## 読書履歴照会のしかた

はじめて照会機能をご利用になる場合は、設定が必要です。「読書履歴設定のしかた」をご参照ください。 ※設定以前に借りた資料は表示されません。

 ①区ホームページの図書館コンテンツ ②マイ図書館をクリックし、読書履歴を トップにある「マイページログイン」 クリック (図3) をクリック(図1) ログイン認証の画面で「図書館利用 カード番号」と「パスワード」を 入力し「ログイン」をクリック(図2)

 区公式ホームページ 図書館コンテンツURL https://www.city.adachi.tokyo.jp/

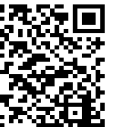

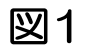

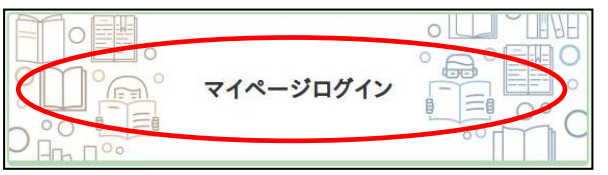

図2

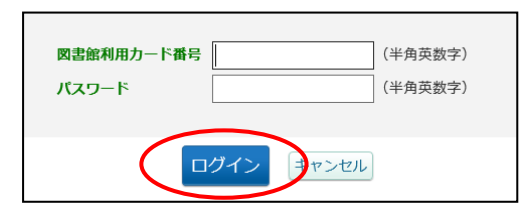

図3

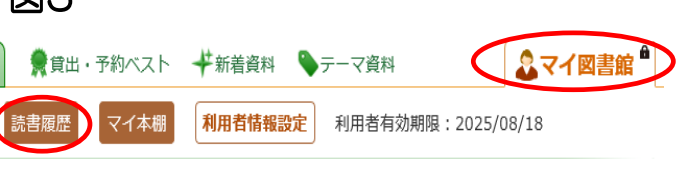

3読書履歴一覧が表示されます。必要に応じて並び替えや削除をすることができます。(図4)

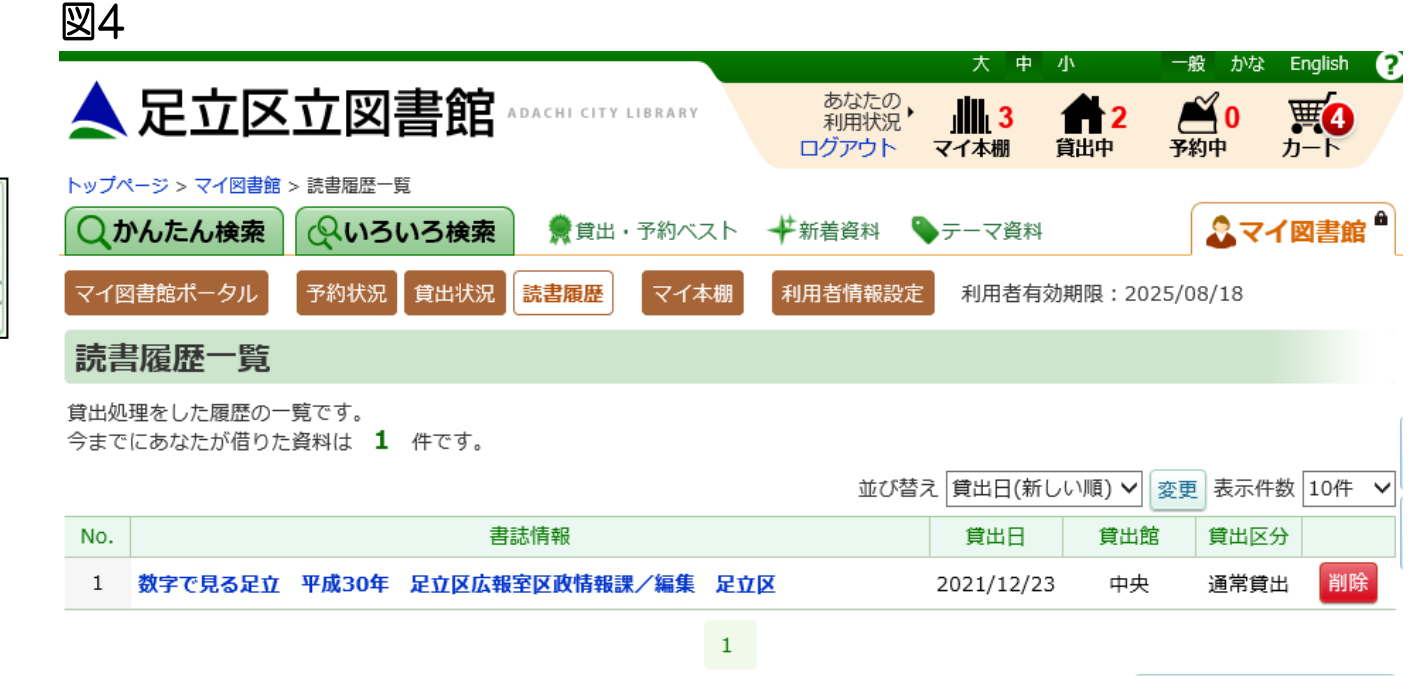

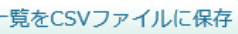